# IB550F

AMD Geode LX 3.5-inch Disk Size SBC

# USER'S MANUAL

Version 1.1

### **Acknowledgments**

Award is a registered trademark of Award Software International, Inc.

PS/2 is a trademark of International Business Machines Corporation.

AMD, AMD Geode, and combinations thereof, are trademarks of Advanced Micro Devices, Inc.

Microsoft Windows is a registered trademark of Microsoft Corporation.

All other product names or trademarks are properties of their respective owners.

# **Table of Contents**

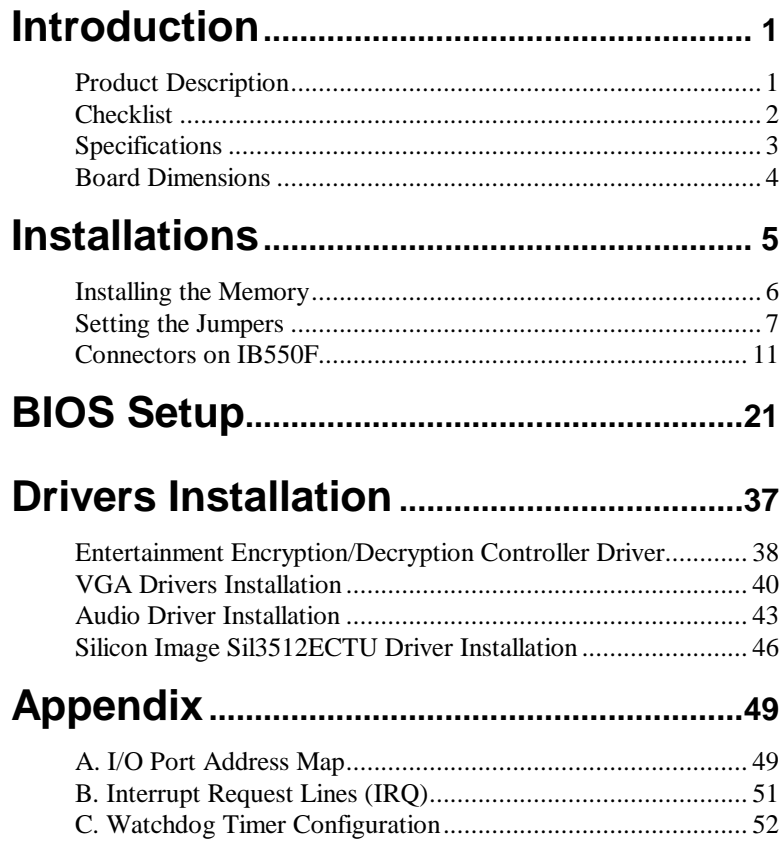

This page is intentionally left blank.

## **Introduction**

### **Product Description**

The IB550F 3.5-inch disk size SBC incorporates the AMD Geode LX processor with speeds of 433MHz (LX700) or 500MHz (LX800). It comes with one DDR SO-DIMM socket that has a capacity of 1GB system memory. The board supports one 10/100Mbps Ethernet, using a Realtek RTL8100C controller. A 2D graphics controller comes integrated on the board that supports CRT and TFT LCD displays. Useful interface includes four USB 2.0 ports, 4 COM ports, and one PCI-104 expansion slot. IB550F also support 2 SATA ports.

### IB550F FEATURES:

- Embedded AMD Geode LX processor, 433MHz (LX700) / 500MHz (LX800)
- DDR SO-DIMM x 1, Max. 1GB
- Realtek RTL8100C 10/100Mbps Ethernet
- Integrated LX800/LX700 2D VGA controller, supports CRT and TFT LCD display
- 4 x USB 2.0, 4 x COM, CF socket, Watchdog timer, Digital I/O
- 2 x SATA, PCI-104 expansion
- Dimensions: 145mm x 102mm (5.7" x 4")

### **Checklist**

Your IB550F package should include the items listed below.

- The IB550F AMD Geode LX 3.5-inch Disk Size SBC
- This User's Manual
- 1 CD containing chipset drivers and flash memory utility
- Heatsink for AMD Geode LX processor
- Options:
	- IB61 cable kit (SATA, COM, PS/2, LPT, USB, Audio, Power cable)

## **Specifications**

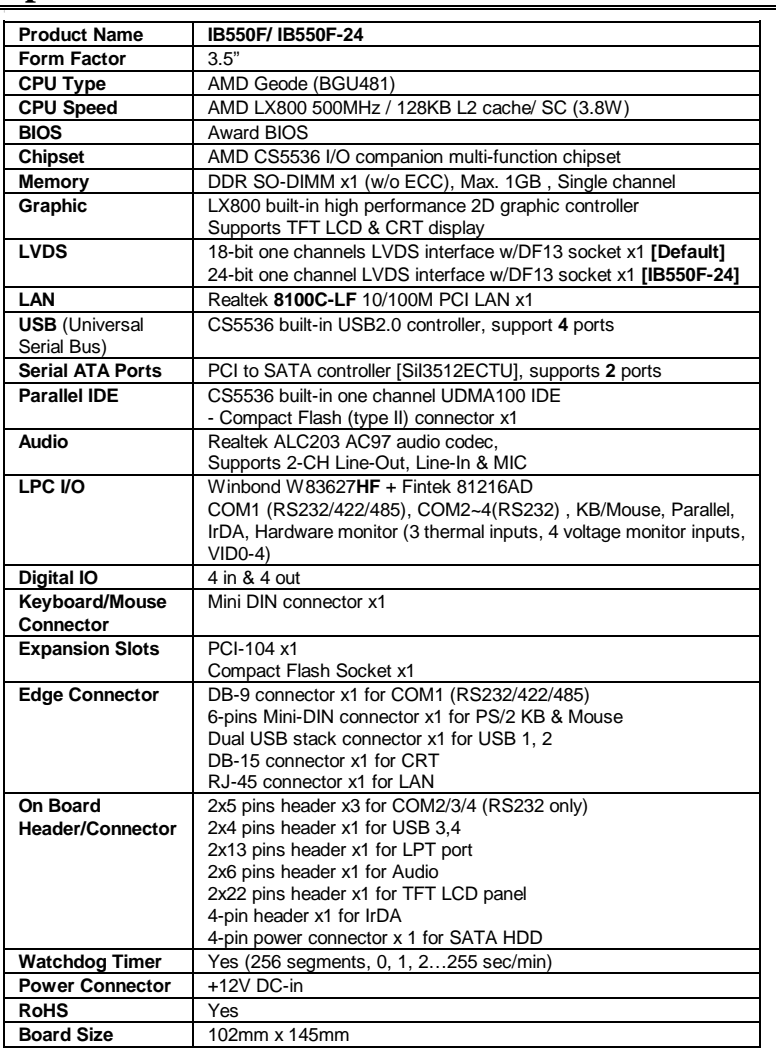

### **Board Dimensions**

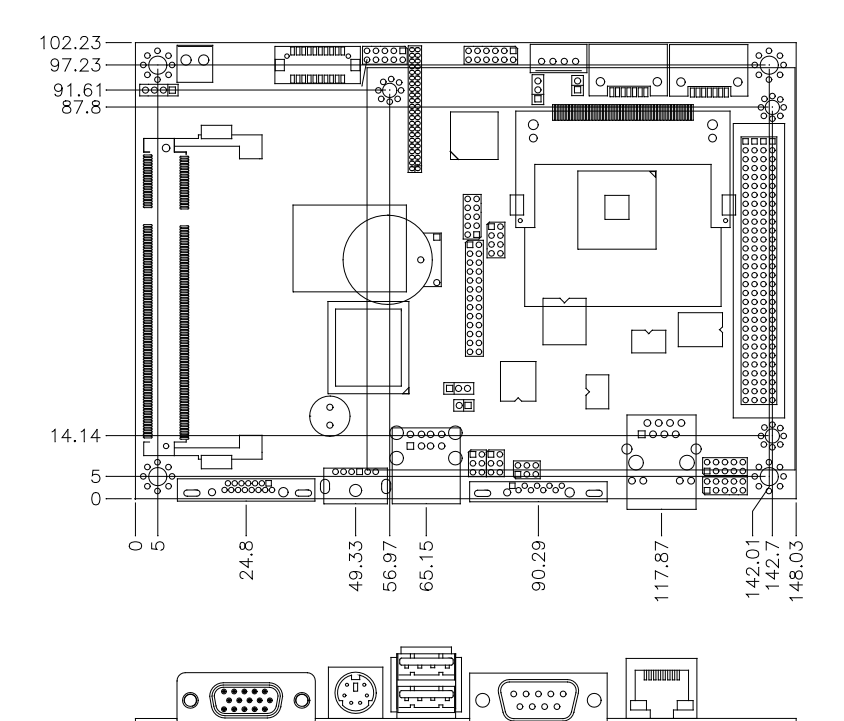

# **Installations**

This section provides information on how to use the jumpers and connectors on the IB550F in order to set up a workable system. The topics covered are:

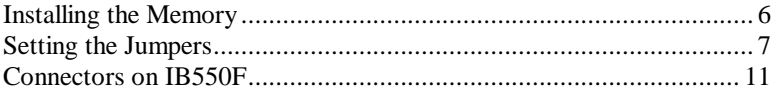

### <span id="page-9-0"></span>**Installing the Memory**

The IB550F board supports one SODIMM DDR memory socket for a maximum total memory. The memory module capacities supported are 128MB, 256MB, 512MB and 1GB.

#### **Installing and Removing Memory Modules**

To install the DDR modules, locate the memory slot on the board and perform the following steps:

- 1. Hold the DDR module so that the keys of the DDR module align with those on the memory slot. Insert the module into the socket at a slight angle (approximately 30 degrees). Note that the socket and module are both keyed, which means that the module can be installed only in one direction.
- 2. To seat the memory module into the socket, apply firm and even pressure to each end of the module until you feel it slip down into the socket.
- 3. With the module properly seated in the socket, rotate the module downward. Continue pressing downward until the clips at each end lock into position.
- 4. To remove the DDR module, press the clips with both hands.

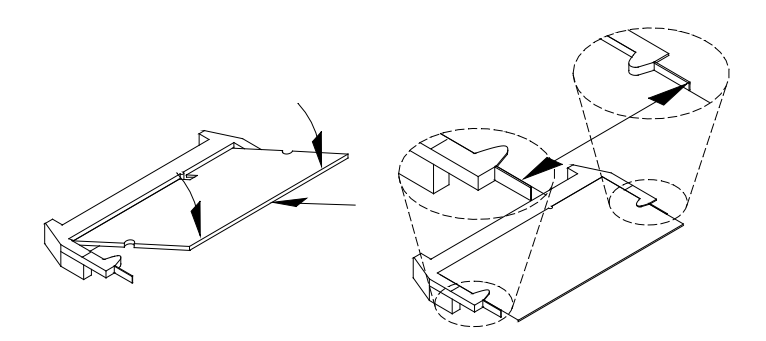

#### 6 IB550F User's Manual

### <span id="page-10-0"></span>**Setting the Jumpers**

Jumpers are used on IB550F to select various settings and features according to your needs and applications. Contact your supplier if you have doubts about the best configuration for your needs. The following lists the connectors on IB550F and their respective functions.

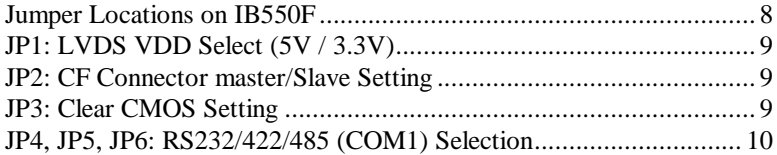

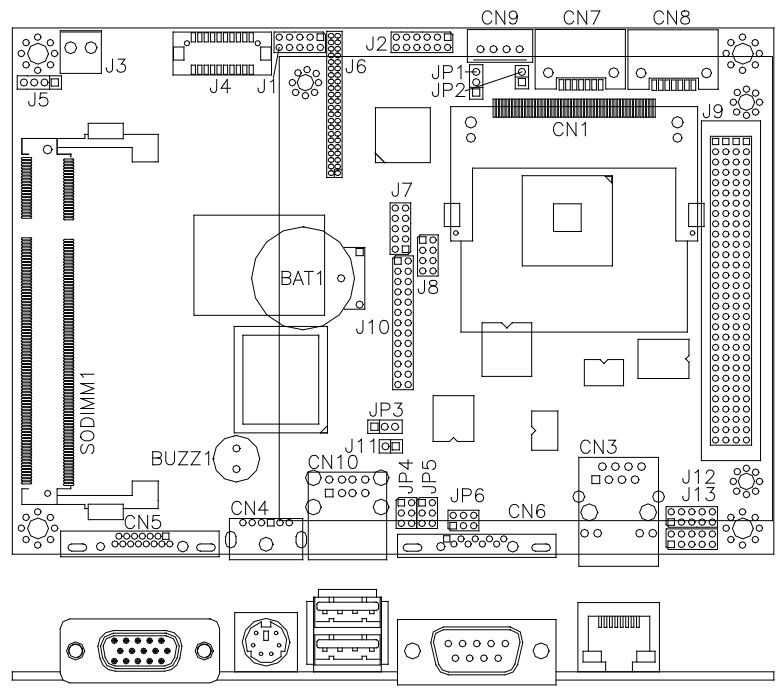

### <span id="page-11-0"></span>**Jumper Locations on IB550F**

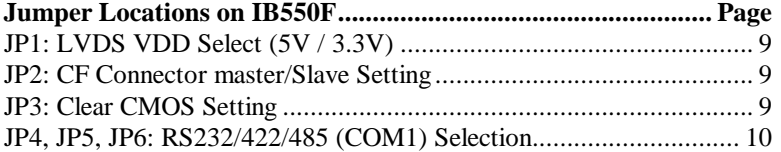

<span id="page-12-0"></span>**JP1: LVDS VDD Select (5V / 3.3V)** 

| JP1    | <b>VDD Setting</b> |
|--------|--------------------|
| п      | 3.3V               |
| П<br>г | 5V                 |

### <span id="page-12-1"></span>**JP2: CF Connector master/Slave Setting**

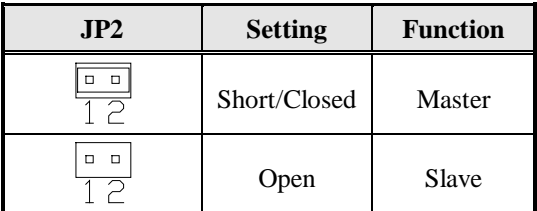

### <span id="page-12-2"></span>**JP3: Clear CMOS Setting**

Use JP3 to clear the CMOS contents. *Note that the power connector should be disconnected from the board before clearing CMOS.* 

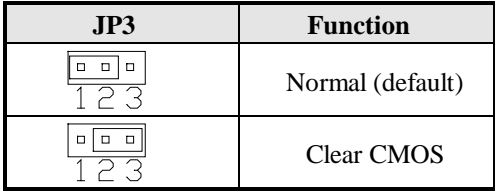

### <span id="page-13-0"></span>**JP4, JP5, JP6: RS232/422/485 (COM1) Selection**

COM1 is selectable for RS232, RS-422 and RS-485. The following table describes the jumper settings for COM1 selection.

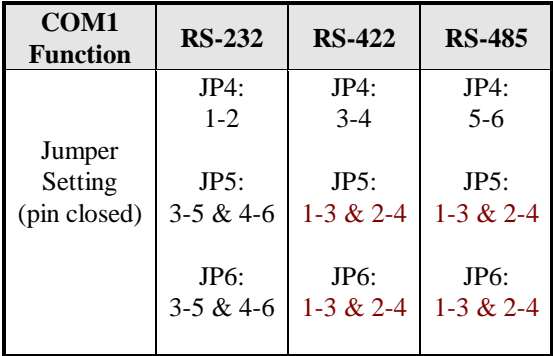

### <span id="page-14-0"></span>**Connectors on IB550F**

The connectors on IB550F allow you to connect external devices such as keyboard, hard disk drives, printers, etc. The following table lists the connectors on IB550F and their respective functions.

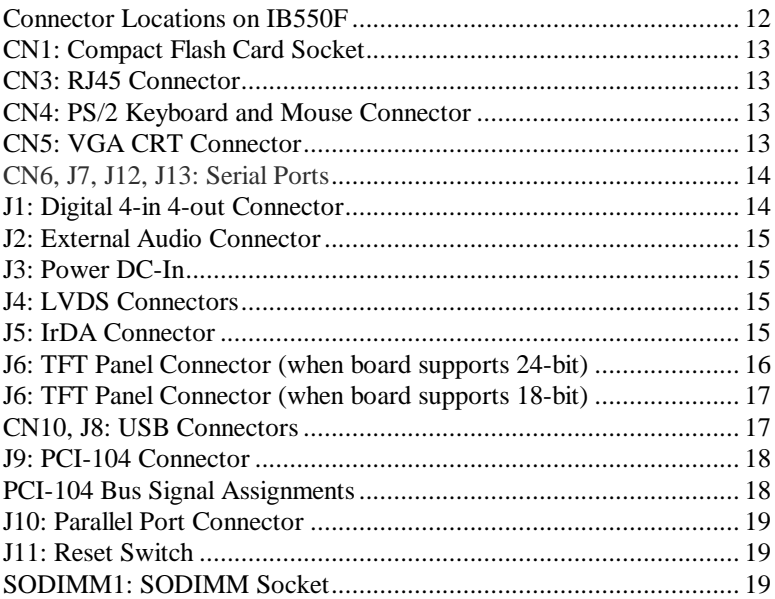

<span id="page-15-0"></span>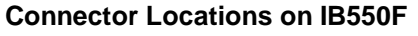

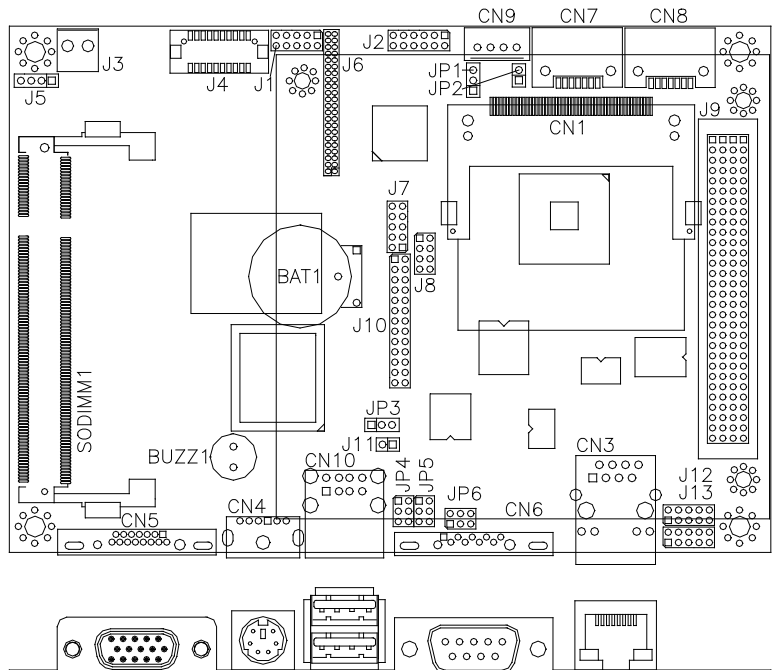

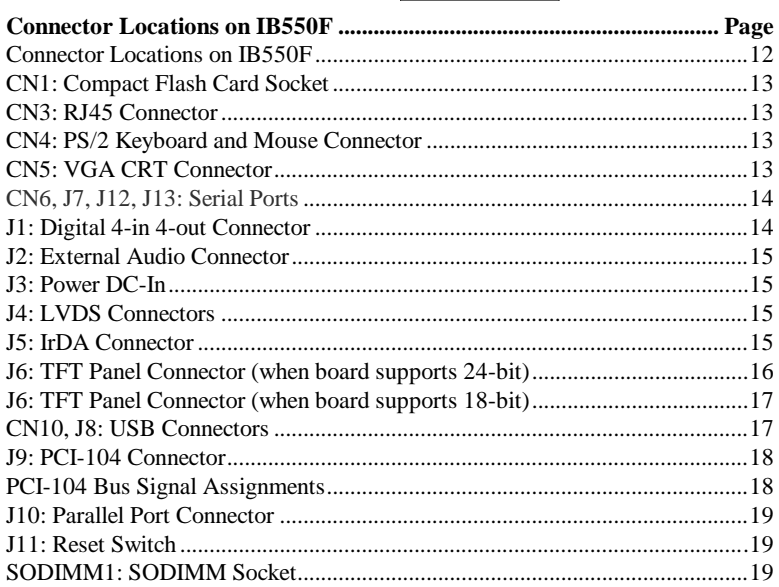

### <span id="page-16-0"></span>**CN1: Compact Flash Card Socket**

### <span id="page-16-1"></span>**CN3: RJ45 Connector**

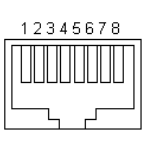

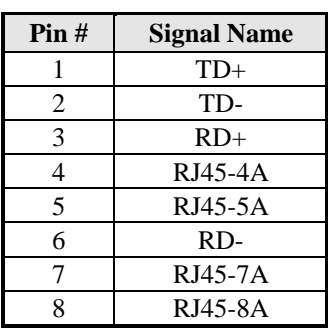

### <span id="page-16-2"></span>**CN4: PS/2 Keyboard and Mouse Connector**

CN4 uses a Y-cable with dual D-connectors for a PS/2 keyboard and a PS/2 mouse.

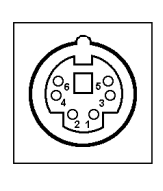

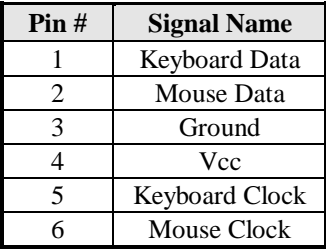

### <span id="page-16-3"></span>**CN5: VGA CRT Connector**

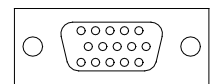

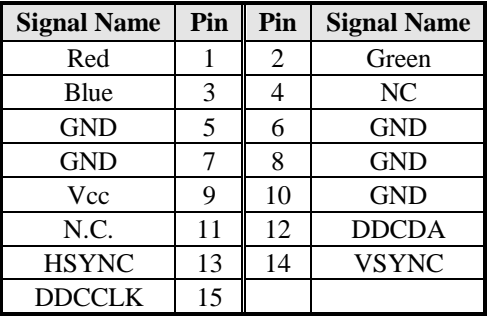

|                                                              | Pin#           |                      |                          |               |
|--------------------------------------------------------------|----------------|----------------------|--------------------------|---------------|
|                                                              |                | <b>RS-232</b>        | <b>RS-422</b>            | <b>RS-485</b> |
|                                                              | 1              | <b>DCD</b>           | TX-                      | DATA-         |
| $\overline{\circ\circ\circ\circ}$                            | $\overline{2}$ | RX                   | $TX+$                    | DATA+         |
|                                                              | 3              | TX.                  | $RX+$                    | <b>NC</b>     |
|                                                              | $\overline{4}$ | <b>DTR</b>           | $RX -$                   | <b>NC</b>     |
| CN <sub>6</sub>                                              | 5              | <b>GND</b>           | <b>GND</b>               | GND           |
|                                                              | 6              | <b>DSR</b>           | NC                       | <b>NC</b>     |
|                                                              | 7              | <b>RTS</b>           | NC                       | <b>NC</b>     |
|                                                              | 8              | <b>CTS</b>           | <b>NC</b>                | <b>NC</b>     |
|                                                              | 9              | RI                   | <b>NC</b>                | <b>NC</b>     |
|                                                              | 10             | <b>NC</b>            | <b>NC</b>                | <b>NC</b>     |
|                                                              | Pin#           | Signal Name (RS-232) |                          |               |
|                                                              |                |                      |                          |               |
|                                                              | 1              |                      | DCD, Data carrier detect |               |
|                                                              | 2              |                      | RXD, Receive data        |               |
| 6                                                            | 3              |                      | TXD, Transmit data       |               |
| 7 ∩<br>$\circ$                                               | $\overline{4}$ |                      | DTR, Data terminal ready |               |
| $\circ$                                                      | 5              |                      | Ground                   |               |
| $\circ$                                                      | 6              |                      | DSR, Data set ready      |               |
| $\frac{\textstyle\bigcirc}{\textstyle 10}$<br>$^{\circ}_{5}$ | 7              |                      | RTS, Request to send     |               |
| J7/J12/J13                                                   | 8              |                      | CTS, Clear to send       |               |
|                                                              | 9              |                      | RI, Ring indicator       |               |

<span id="page-17-0"></span>**CN6, J7, J12, J13: Serial Ports** [

CN6 is configurable as RS-232/ RS-422/485 with jumpers JP4/JP5/JP6. J7 (COM2) /J12 (COM3) /J13 (COM4) is fixed as RS-232.

### <span id="page-17-1"></span>**J1: Digital 4-in 4-out Connector**

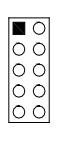

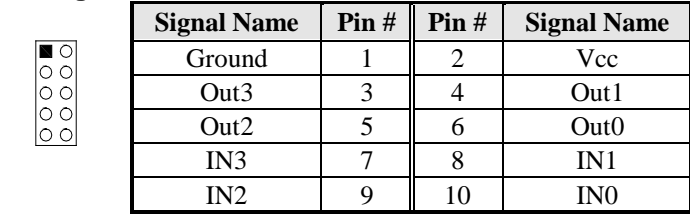

### <span id="page-18-0"></span>**J2: External Audio Connector**

J2 is a 12-pin header that is used to connect to the optional audio cable card that integrates jacks for Line In, Line Out and Mic.

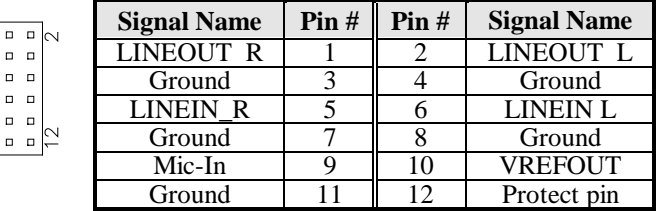

### <span id="page-18-1"></span>**J3: Power DC-In**

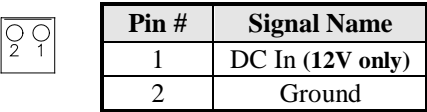

### <span id="page-18-2"></span>**J4: LVDS Connectors**

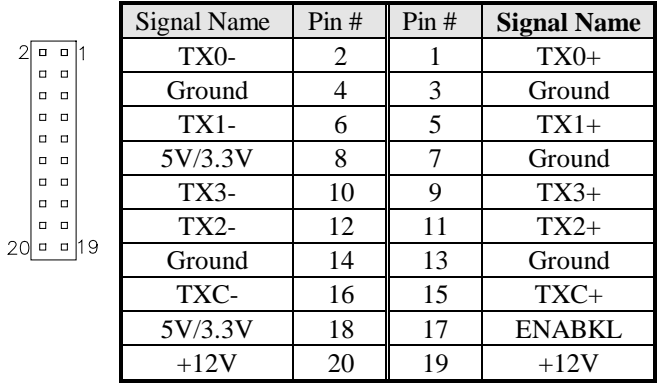

### **\*Depends on JP1 setting (1-2 for 3.3V/default, 2-3 for 5V).**

### <span id="page-18-3"></span>**J5: IrDA Connector**

J5 is used for an optional IrDA connector for wireless communication.

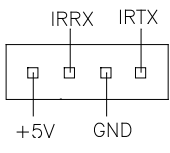

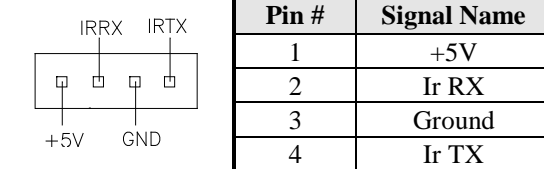

### <span id="page-19-0"></span>**J6: TFT Panel Connector (when board supports 24-bit)**

Here is the pin definition of J6 when it supports for 24-bit TFT flat panel LCD displays.

![](_page_19_Picture_237.jpeg)

**\*Depends on JP1 setting (1-2 for 3.3V / default, 2-3 for 5V).**

### <span id="page-20-0"></span>**J6: TFT Panel Connector (when board supports 18-bit)**

Here is the pin definition of J6 when it supports for 18-bit TFT flat panel LCD displays.

|                                | <b>Signal Name</b> | Pin# | Pin#           | <b>Signal Name</b> |
|--------------------------------|--------------------|------|----------------|--------------------|
|                                | $+12V$             | 1    | $\overline{2}$ | $+12V$             |
|                                | Ground             | 3    | $\overline{4}$ | Ground             |
|                                | 5V/3.3V            | 5    | 6              | 5V/3.3V            |
| 2<br>■□                        | N.C.               | 7    | 8              | Ground             |
| <b>00</b>                      | N.C.               | 9    | 10             | N.C.               |
| $\Box$<br>$\Box$               | R <sub>0</sub>     | 11   | 12             | R <sub>1</sub>     |
| $\Box$<br>$\Box$ $\Box$        | R <sub>2</sub>     | 13   | 14             | R <sub>3</sub>     |
| $\Box$ $\Box$                  | R <sub>4</sub>     | 15   | 16             | R <sub>5</sub>     |
| $\Box$ $\Box$<br>$\Box$ $\Box$ | N.C.               | 17   | 18             | N.C.               |
| $\Box$<br>$\Box$               | G <sub>0</sub>     | 19   | 20             | G1                 |
| $\Box$                         | G <sub>2</sub>     | 21   | 22             | G <sub>3</sub>     |
| $\Box$<br>$\Box$               | G <sub>4</sub>     | 23   | 24             | G <sub>5</sub>     |
| $\Box$<br>$\Box$               | N.C.               | 25   | 26             | N.C.               |
| $\Box$                         | B <sub>0</sub>     | 27   | 28             | B1                 |
| $\Box$<br>$\Box$               | B <sub>2</sub>     | 29   | 30             | B <sub>3</sub>     |
| $\Box$ $\Box$<br>$\Box$ $\Box$ | <b>B4</b>          | 31   | 32             | B <sub>5</sub>     |
| 43<br>44<br>$\Box$ $\Box$      | Ground             | 33   | 34             | Ground             |
|                                | <b>SHFCLK</b>      | 35   | 36             | FLM(VSYNC)         |
|                                | DISPENA(MDE)       | 37   | 38             | LP(HSYNC)          |
|                                | Ground             | 39   | 40             | <b>ENABKL</b>      |
|                                | Ground             | 41   | 42             | N.C.               |
|                                | <b>ENAVDD</b>      | 43   | 44             | 5V/3.3V            |

**\*Depends on JP1 setting (1-2 for 3.3V / default, 2-3 for 5V).**

### <span id="page-20-1"></span>**CN10, J8: USB Connectors**

The J8, USB pin header connectors support three USB 2.0 ports via optional USB cables. The IB550F also supports an embedded USB connector, CN10, which supports another USB 2.0 port.

![](_page_20_Picture_305.jpeg)

![](_page_21_Picture_391.jpeg)

### <span id="page-21-1"></span><span id="page-21-0"></span>**J9: PCI-104 Connector PCI-104 Bus Signal Assignments**

\* The shaded area denotes power or ground signals.

\* The KEY pins are to guarantee proper module installation. Pin-A1 will be removed and the female side plugged for 5.0V I/O signals and Pin-D30 will be modified in the same manner for 3.3V I/O. It is recommended that both KEY pins (A1 and D30) be electrically connnected for GND for shielding.

![](_page_21_Figure_5.jpeg)

![](_page_22_Picture_165.jpeg)

### <span id="page-22-0"></span>**J10: Parallel Port Connector**

### <span id="page-22-1"></span>**J11: Reset Switch**

![](_page_22_Picture_166.jpeg)

### <span id="page-22-2"></span>**SODIMM1: SODIMM Socket**

This page is intentionally left blank.

# **BIOS Setup**

This chapter describes the different settings available in the Award BIOS that comes with the board. The topics covered in this chapter are as follows:

![](_page_24_Picture_103.jpeg)

### <span id="page-25-0"></span>**BIOS Introduction**

The Award BIOS (Basic Input/Output System) installed in your computer system's ROM supports various processors. The BIOS provides critical low-level support for a standard device such as disk drives, serial ports and parallel ports. It also adds virus and password protection as well as special support for detailed fine-tuning of the chipset controlling the entire system.

### <span id="page-25-1"></span>**BIOS Setup**

The Award BIOS provides a Setup utility program for specifying the system configurations and settings. The BIOS ROM of the system stores the Setup utility. When you turn on the computer, the Award BIOS is immediately activated. Pressing the <Del> key immediately allows you to enter the Setup utility. If you are a little bit late pressing the  $\langle$ Del $>$  key, POST (Power On Self Test) will continue with its test routines, thus preventing you from invoking the Setup. If you still wish to enter Setup, restart the system by pressing the "Reset" button or simultaneously pressing the <Ctrl>, <Alt> and <Delete> keys. You can also restart by turning the system Off and back On again. The following message will appear on the screen:

Press <DEL> to Enter Setup

In general, you press the arrow keys to highlight items, <Enter> to select, the <PgUp> and <PgDn> keys to change entries, <F1> for help and <Esc> to quit.

When you enter the Setup utility, the Main Menu screen will appear on the screen. The Main Menu allows you to select from various setup functions and exit choices.

![](_page_26_Picture_115.jpeg)

AwardBIOS CMOS Setup Utility

The section below the setup items of the Main Menu displays the control keys for this menu. At the bottom of the Main Menu just below the control keys section, there is another section, which displays information on the currently highlighted item in the list.

- *Note: If the system cannot boot after making and saving system changes with Setup, the Award BIOS supports an override to the CMOS settings that resets your system to its default.*
- *Warning: It is strongly recommended that you avoid making any changes to the chipset defaults. These defaults have been carefully chosen by both Award and your system manufacturer to provide the absolute maximum performance and reliability. Changing the defaults could cause the system to become unstable and crash in some cases.*

### <span id="page-27-0"></span>**Standard CMOS Features**

"Standard CMOS Setup" choice allows you to record some basic hardware configurations in your computer system and set the system clock and error handling. If the motherboard is already installed in a working system, you will not need to select this option. You will need to run the Standard CMOS option, however, if you change your system hardware configurations, the onboard battery fails, or the configuration stored in the CMOS memory was lost or damaged.

![](_page_27_Picture_158.jpeg)

![](_page_27_Picture_159.jpeg)

At the bottom of the menu are the control keys for use on this menu. If you need any help in each item field, you can press the <F1> key. It will display the relevant information to help you. The memory display at the lower right-hand side of the menu is read-only. It will adjust automatically according to the memory changed. The following describes each item of this menu.

#### **Date**

The date format is:

![](_page_27_Picture_160.jpeg)

To set the date, highlight the "Date" field and use the PageUp/ PageDown or +/- keys to set the current time.

### **Time**

The time format is: **Hour : 00 to 23 Minute : 00 to 59 Second : 00 to 59**

To set the time, highlight the "Time" field and use the  $\langle PgUp \rangle / \langle PgDn \rangle$ or +/- keys to set the current time.

### **IDE Primary HDDs / IDE Secondary HDDs**

The onboard PCI IDE connectors provide Primary and Secondary channels for connecting up to four IDE hard disks or other IDE devices. Each channel can support up to two hard disks; the first is the "Master" and the second is the "Slave".

Press <Enter> to configure the hard disk. The selections include Auto, Manual, and None. Select 'Manual' to define the drive information manually. You will be asked to enter the following items.

![](_page_28_Picture_133.jpeg)

The Access Mode selections are as follows: CHS (HD < 528MB) LBA (HD > 528MB and supports Logical Block Addressing) Large (for MS-DOS only) Auto

### **Video**

This field selects the type of video display card installed in your system. You can choose the following video display cards:

![](_page_29_Picture_96.jpeg)

### **Halt On**

This field determines whether or not the system will halt if an error is detected during power up.

![](_page_29_Picture_97.jpeg)

### <span id="page-30-0"></span>**Advanced BIOS Features**

This section allows you to configure and improve your system and allows you to set up some system features according to your preference.

![](_page_30_Picture_185.jpeg)

![](_page_30_Picture_186.jpeg)

### **Virus Warning**

If this option is enabled, an alarm message will be displayed when trying to write on the boot sector or on the partition table on the disk, which is typical of the virus.

### **CPU Internal Cache**

Cache memory is additional memory that is much faster than conventional DRAM (system memory). CPUs from 486-type on up contain internal cache memory, and most, but not all, modern PCs have additional (external) cache memory. When the CPU requests data, the system transfers the requested data from the main DRAM into cache memory, for even faster access by the CPU.

### **First/Second/Third Boot Device**

These fields determine the drive that the system searches first for an operating system. The options available include *LS120*, *HDD-0*, *SCSI, CDROM, HDD-1*, *USB-FDD, USB-ZIP, LAN, USB-CDROM*, *USB-HDD* and *Disabled*.

### **Boot Other Device**

These fields allow the system to search for an OS from other devices other than the ones selected in the First/Second/Third Boot Device.

### **Boot Up NumLock Status**

This allows you to activate the NumLock function after you power up the system.

### **Gate A20 Option**

This field allows you to select how Gate A20 is worked. Gate A20 is a device used to address memory above 1 MB.

### **Typematic Rate Setting**

When disabled, continually holding down a key on your keyboard will generate only one instance. When enabled, you can set the two typematic controls listed next. By default, this field is set to *Disabled.* 

### **Typematic Rate (Chars/Sec)**

When the typematic rate is enabled, the system registers repeated keystrokes speeds. Settings are from 6 to 30 characters per second.

### **Typematic Delay (Msec)**

When the typematic rate is enabled, this item allows you to set the time interval for displaying the first and second characters. By default, this item is set to *250msec.*

### **Security Option**

This field allows you to limit access to the System and Setup. The default value is *Setup*. When you select *System,* the system prompts for the User Password every time you boot up. When you select *Setup,* the system always boots up and prompts for the Supervisor Password only when the Setup utility is called up.

### **OS Select for DRAM > 64MB**

This option allows the system to access greater than 64MB of DRAM memory when used with OS/2 that depends on certain BIOS calls to access memory. The default setting is *Non-OS/2*.

### **Small Logo (EPA) Show**

The EPA logo appears at the right side of the monitor screen when the system is boot up.

### <span id="page-32-0"></span>**Advanced Chipset Features**

This Setup menu controls the configuration of the chipset.

![](_page_32_Picture_187.jpeg)

### Phoenix - AwardBIOS CMOS Setup Utility

### **CPU Frequency**

This options for this field are *Auto*, *433MHz* and *500MHz*.

### **Video Memory Size**

The default setting for this field is *8M*. The options are from *8M* to *254M*.

### **Flat Panel Configuration**

This options for this field are *Flat Panel*, *CRT* and *Panel & CRT*. For flat panel, configuration settings include Flat Panel Type, Resolution (320x240 up to 1600x1200), Data Bus Type, Refresh Rate (60~100Hz), HSYNC Polarity, VSYNC Polarity, SHFCLK Active Period and LP Active Period.

### **Onboard Audio**

The options for this field are *Enabled* and *Disabled*. By default, this field is set to *Enabled*.

### **Onboard USB 1.1**

The options for this field are *Enabled* and *Disabled*. By default, this field is set to *Enabled*.

### **Onboard USB 2.0**

The options for this field are *Enabled* and *Disabled*. By default, this field is set to *Enabled*. In order to use USB 2.0, necessary OS drivers must be installed first. *Please update your system to Windows 2000 SP4 or Windows XP SP1.*

### **Onboard IDE**

The options for this field are *Enabled* and *Disabled*. By default, this field is set to *Enabled*.

#### **Overcurrent Reporting**

The options for this field are *Enabled* and *Disabled*. By default, this field is set to *Disabled*.

#### **Port 4 Assignment**

This options for this field are *Host*, *Device* and *Not Used*.

### **Memory Hole At 15M-16M**

In order to improve performance, certain space in memory can be reserved for ISA cards. This memory must be mapped into the memory space below 16 MB. The choices are *Enabled* and *Disabled*.

### **Onboard SATA chip Mode**

The field determines the behavior of Serial ATA.The default setting is SATA mode.Choosing RAID mode enables Serial ATA drives to work as RAID 0,1.

**BIOS SETUI** 

### **Integrated Peripherals**

This section sets configurations for your hard disk and other integrated peripherals. The first screen shows three main items for user to select. Once an item selected, a submenu appears. Details follow.

![](_page_34_Picture_201.jpeg)

### Phoenix - AwardBIOS CMOS Setup Utility

### **IDE Primary/Secondary Master/Slave PIO**

These fields allow your system hard disk controller to work faster. Rather than have the BIOS issue a series of commands that transfer to or from the disk drive, PIO (Programmed Input/Output) allows the BIOS to communicate with the controller and CPU directly.

The system supports five modes, numbered from 0 (default) to 4, which primarily differ in timing. When Auto is selected, the BIOS will select the best available mode.

### **IDE Primary/Secondary Master/Slave UDMA**

These fields allow your system to improve disk I/O throughput to 33Mb/sec with the Ultra DMA/33 feature. The options are *Auto* and *Disabled*.

### **IDE HDD Block Mode**

This field allows your hard disk controller to use the fast block mode to transfer data to and from your hard disk drive.

### **Onboard Lan Boot ROM**

This feature allows users to enable or disable the onboard LAN boot ROM. The default setting is *Disabled.*

### **Onboard Serial/Parallel Port**

These fields allow you to select the onboard serial and parallel ports and their addresses. The default values for these ports are:

![](_page_35_Picture_126.jpeg)

### **UART Mode Select**

This field determines the UART 2 mode in your computer. The default value is *Normal*. Other options include *IrDA* and *ASKIR*.

### **Parallel Port Mode**

This field allows you to determine parallel port mode function.

![](_page_35_Picture_127.jpeg)

### <span id="page-36-0"></span>**Power Management Setup**

The Power Management Setup allows you to save energy of your system effectively.

Phoenix - AwardBIOS CMOS Setup Utility

![](_page_36_Picture_90.jpeg)

### **Power Management**

The options for the power management setting are *Disabled*, *Legacy* and *APM*.

### **PM Timers and IRQ Wakeup Events**

The HDD, FDD, COM, LPT Ports, and PCI PIRQ are I/O events that can prevent the system from entering a power saving mode or can awaken the system from such a mode. When an I/O device wants to gain the attention of the operating system, it signals this by causing an IRQ to occur. When the operating system is ready to respond to the request, it interrupts itself and performs the service.

### <span id="page-37-0"></span>**PNP/PCI Configurations**

This option configures the PCI bus system. All PCI bus systems on the system use INT#, thus all installed PCI cards must be set to this value.

![](_page_37_Picture_159.jpeg)

#### **PNP OS Installed**

If your OS supports Plug & Play (PnP), select **Yes** so that it can take over the management of device resources. If you are using a non-PnP-aware OS or not all of the operating systems you are using support PnP, select **No** to let the BIOS handle it instead.

#### **Init Display First**

This field refers to the primary video or primary video adapter. The default setting is *PCI Slot*.

#### **Reset Configuration Data**

This field allows you to determine whether to reset the configuration data or not. The default value is *Disabled.*

### **Resources Controlled by**

This PnP BIOS can configure all of the boot and compatible devices automatically with the use of a use a PnP OS system such as Windows 95.

### **PCI/VGA Palette Snoop**

Some non-standard VGA display cards may not show colors properly. This field allows you to set whether or not MPEG ISA/VESA VGA cards can work with PCI/VGA. When this field is enabled, a PCI/VGA can work with an MPEG ISA/VESA VGA card. When this field is disabled, a PCI/VGA cannot work with an MPEG ISA/VESA card.

### <span id="page-38-0"></span>**PC Health Status**

This section shows the parameters in determining the PC Health Status. These parameters include temperatures, fan speeds and voltages.

| <b>THOGHA-AWARDIOU UNIOU UCIUD UMILY</b><br>PC Health Status |            |                  |  |  |  |
|--------------------------------------------------------------|------------|------------------|--|--|--|
| <b>CPU Warning Temperature</b>                               | Disabled   | <b>ITEM HELP</b> |  |  |  |
| Current System Temp.                                         | 50°C/122°F | Menu Level >     |  |  |  |
| Current CPU Temp                                             | 61°C/141°F |                  |  |  |  |
| Vcore(V)                                                     | 1.31V      |                  |  |  |  |
| Vmem                                                         | 2.70V      |                  |  |  |  |
| Vcc3                                                         | 3.47V      |                  |  |  |  |
| $+5V$                                                        | 5.08 V     |                  |  |  |  |
| $+12V$                                                       | 11.30 V    |                  |  |  |  |
| 5VSB(V)                                                      | 5.04 V     |                  |  |  |  |
|                                                              |            |                  |  |  |  |

Phoenix - AwardBIOS CMOS Setup Utility

### **CPU Warning Temperature**

This field allows the user to set the temperature so that when the temperature is reached, the system sounds a warning. This function can help prevent damage to the system that is caused by overheating.

### **Temperatures/Voltages**

These fields are the parameters of the hardware monitoring function feature of the motherboard. The values are read-only values as monitored by the system and show the PC health status.

### <span id="page-39-0"></span>**Load Fail-Safe Defaults**

This option allows you to load the troubleshooting default values permanently stored in the BIOS ROM. These default settings are non-optimal and disable all high-performance features.

### <span id="page-39-1"></span>**Load Optimized Defaults**

This option allows you to load the default values to your system configuration. These default settings are optimal and enable all high performance features.

### <span id="page-39-2"></span>**Set Supervisor/User Password**

These two options set the system password. Supervisor Password sets a password that will be used to protect the system and Setup utility. User Password sets a password that will be used exclusively on the system. To specify a password, highlight the type you want and press <Enter>. The Enter Password: message prompts on the screen. Type the password, up to eight characters in length, and press <Enter>. The system confirms your password by asking you to type it again. After setting a password, the screen automatically returns to the main screen.

To disable a password, just press the <Enter> key when you are prompted to enter the password. A message will confirm the password to be disabled. Once the password is disabled, the system will boot and you can enter Setup freely.

### <span id="page-39-3"></span>**Save & Exit Setup**

This option allows you to determine whether or not to accept the modifications. If you type "Y", you will quit the setup utility and save all changes into the CMOS memory. If you type "N", you will return to Setup utility.

### <span id="page-39-4"></span>**Exit Without Saving**

Select this option to exit the Setup utility without saving the changes you have made in this session. Typing "Y" will quit the Setup utility without saving the modifications. Typing "N" will return you to Setup utility.

## **Drivers Installation**

This section describes the installation procedures for software and drivers under the Windows XP. The software and drivers are included with the motherboard. If you find the items missing, please contact the vendor where you made the purchase. The contents of this section include the following:

![](_page_40_Picture_130.jpeg)

#### **IMPORTANT NOTE:**

How to install Windows XP on your Serial ATA hard drive:

1. Assuming the drivers DVD is in D drive, the path for the relevant files is D:\ SataRaid\SiliconImage\SIL3512\Non-RAID or D:\

SataRaid\SiliconImage\SIL3512\RAID, please copy the file to the floppy disk.

2. Windows XP installation needs to use USB floppy drive.

3. When the Windows XP Setup screen appears, press F6 and follow the proceeding instructions.

4. When the Windows XP Setup screen stops, press S (Specify Additional Device), then insert the SATA device driver into the floppy disk drive. Press Enter, then choose the driver --- Silicon Image Sil 3x12 SATALink Controller for Windows XP/Server 2003. Press Enter and follow the proceeding instructions.

### <span id="page-41-0"></span>**Entertainment Encryption/Decryption Controller Driver**

- 1. In the Windows operating system, go to the Device Manager.
- 2. As shown below, click the **Entertainment Encryption/Decryption Controller** under **Other devices**.

![](_page_41_Picture_4.jpeg)

3. In the following window, click the **Driver** tab and click **OK** to continue.

![](_page_41_Picture_6.jpeg)

4. In the Hardware Update Wizard, select **No, not this time** and click **Next** to continue. Then select **Install from a list of specific location (Advanced)**. Click **Browse** to find the driver's path in the CD provided - **\AMD\AES**. Then, click **Next** to start the drivers installtion. Then click **Finish** after the wizard has finished installing the software for *Geode LX AES Crypto Driver*.

![](_page_42_Picture_48.jpeg)

### <span id="page-43-0"></span>**VGA Drivers Installation**

1. In the Windows operating system, go to the Device Manager.

2. As shown below, click the **Video Controller (VGA Compatible)** 

under **Other devices**.

![](_page_43_Picture_5.jpeg)

3. In the following window, click the **Driver** tab and click **OK** to continue.

![](_page_43_Picture_62.jpeg)

4. In the Hardware Update Wizard, select **No, not this time** and click **Next** to continue. Then select **Install from a list of specific location (Advanced)**.

![](_page_44_Picture_2.jpeg)

![](_page_44_Picture_3.jpeg)

5. In the next screen, click **Search for the best driver in these** locations. Check **Include this location in the** search. Click **Browse** to find the driver's path in the CD provided or enter the path directly -

**\AMD\Vga\WinXP**. Then, click **Next** to start the drivers installtion. Then click **Finish** after the wizard has finished installing the software for *Advanced Micro Devices Win XP Graphics Driver*.

![](_page_45_Picture_3.jpeg)

Click Finish to close the wizard.

< Back

Finish

Cancel

### <span id="page-46-0"></span>**Audio Driver Installation**

1. In the Windows operating system, go to the Device Manager.

2. As shown below, click the **Multimedia Audio Controller** under

![](_page_46_Picture_4.jpeg)

![](_page_46_Picture_5.jpeg)

3. In the following window, click the **Driver** tab and click **OK** to continue.

![](_page_46_Picture_66.jpeg)

IB550F User's Manual 43

4. In the Hardware Update Wizard, select **No, not this time** and click **Next** to continue. Then select **Install from a list of specific location (Advanced)**.

![](_page_47_Picture_2.jpeg)

![](_page_47_Picture_3.jpeg)

5. In the next screen, click **Search for the best driver in these** locations. Check **Include this location in the** search. Click **Browse** to find the driver's path in the CD provided or enter the path directly -

**\AMD\Audio\XPe**. Then, click **Next** to start the drivers installtion. Then click **Finish** after the wizard has finished installing the software for *GeodeLX Audio Driver (WDM)*.

![](_page_48_Picture_58.jpeg)

![](_page_48_Picture_4.jpeg)

### <span id="page-49-0"></span>**Silicon Image Sil3512ECTU Driver Installation**

1. In the Windows operating system, go to the Device Manager.

2. As shown below, click the **Mass Storage Controller** under **Other** 

#### **devices**.

![](_page_49_Picture_5.jpeg)

3. In the following window, click the **Driver** tab and click **OK** to continue.

![](_page_49_Picture_7.jpeg)

4. In the Hardware Update Wizard, select **No, not this time** and click **Next** to continue. Then select **Install from a list of specific location (Advanced)**.

![](_page_50_Picture_2.jpeg)

![](_page_50_Picture_3.jpeg)

5. In the next screen, click **Search for the best driver in these** locations. Check **Include this location in the** search. Click **Browse** to find the driver's path in the CD provided or enter the path directly -

**\SataRaid\SiliconImage\SIL3512\Non-RAID or** 

**\SataRaid\SiliconImage\SIL3512\RAID**. Then, click **Next** to start the drivers installtion. Then click **Finish** after the wizard has finished installing the software for *Silicon Image Sil 3512 SATALink Controller.*

![](_page_51_Picture_4.jpeg)

![](_page_51_Picture_69.jpeg)

# **Appendix**

### **A. I/O Port Address Map**

Each peripheral device in the system is assigned a set of I/O port addresses which also becomes the identity of the device. The following table lists the I/O port addresses used.

![](_page_52_Picture_166.jpeg)

![](_page_53_Picture_163.jpeg)

### **B. Interrupt Request Lines (IRQ)**

Peripheral devices use interrupt request lines to notify CPU for the service required. The following table shows the IRQ used by the devices on board.

![](_page_54_Picture_118.jpeg)

### **C. Watchdog Timer Configuration**

The WDT is used to generate a variety of output signals after a user programmable count. The WDT is suitable for use in the prevention of system lock-up, such as when software becomes trapped in a deadlock. Under these sort of circumstances, the timer will count to zero and the selected outputs will be driven. Under normal circumstance, the user will restart the WDT at regular intervals before the timer counts to zero.

#### SAMPLE CODE:

This code and information is provided "as is" without warranty of any kind, either expressed or implied, including but not limited to the implied warranties of merchantability and/or fitness for a particular purpose.

;[]================================= ; Name : Enable\_And\_Set\_Watchdog ; IN : AL - 1sec ~ 255sec ; OUT : None ;[]================================================ Enable\_And\_Set\_Watchdog Proc Near push ax ; save time interval call Unlock\_Chip mov cl, 2Bh call Read\_Reg and al, NOT 10h call Write Reg :set GP24 as WDTO mov cl, 07h mov al, 08h call Write\_Reg ;switch to LD8 mov cl, 0F5h call Read\_Reg and al, NOT 08h call Write\_Reg ;set count mode as second pop ax mov cl, 0F6h call Write\_Reg ;set watchdog timer mov al, 01h mov cl, 30h call Write Reg ;watchdog enabled

call Lock\_Chip ret Enable\_And\_Set\_Watchdog Endp ;[]=============================================== ; Name : Disable\_Watchdog ; IN : None ; OUT : None ;[]=============================================== Disable\_Watchdog Proc Near call Unlock\_Chip mov cl, 07h mov al, 08h call Write\_Reg ; witch to LD8 xor al, al mov cl, 0F6h call Write Reg ;clear watchdog timer xor al, al mov cl, 30h<br>call Write\_Reg ; watchdog disabled call Lock\_Chip ret Disable\_Watchdog Endp ;[]=============================================== ; Name : Unlock\_Chip ; IN : None ; OUT : None ;[]=============================================== Unlock\_Chip Proc Near mov dx, 4Eh mov al, 87h out dx, al out dx, al ret Unlock Chip Endp ;[]================================================ ; Name : Lock\_Chip ; IN : None ; OUT : None

![](_page_57_Picture_193.jpeg)